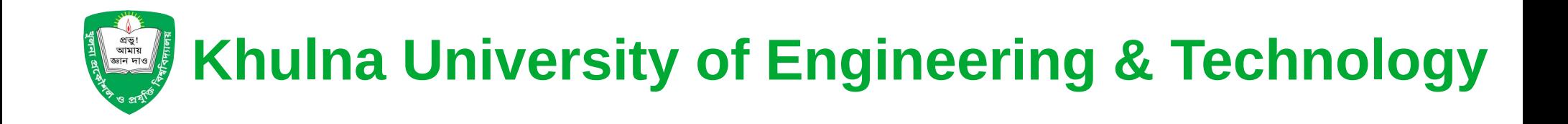

# **Prepared By Central Computer Center and ICT Cell**

• Each student will receive email ID and temporary password

**email ID:** test23xx001@stud.kuet.ac.bd **temporary password**: YU8M8eG7=GgX2jM\*

● *NB: This is temporary password and this password must be changed after first login.*

- Open any browser in your device (laptop/ desktop/ mobile)
- Go to [https://www.google.com/gm](https://www.google.com/gmail/about/) [ail/about/](https://www.google.com/gmail/about/) and click Sign In

Prepared by CCC

• You will be redirected to Sign in page

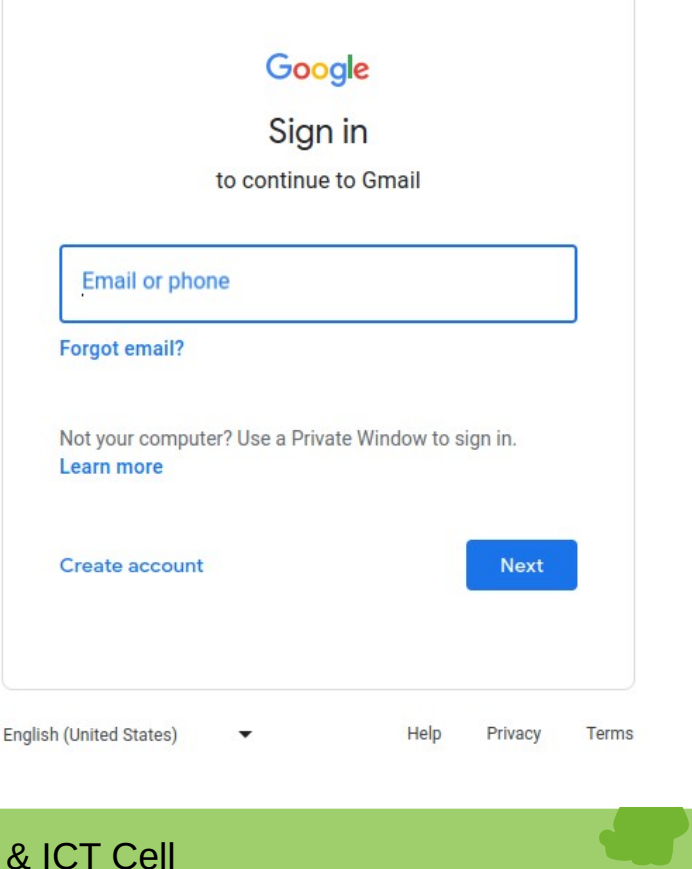

#### Enter your full email ID and click **Next**

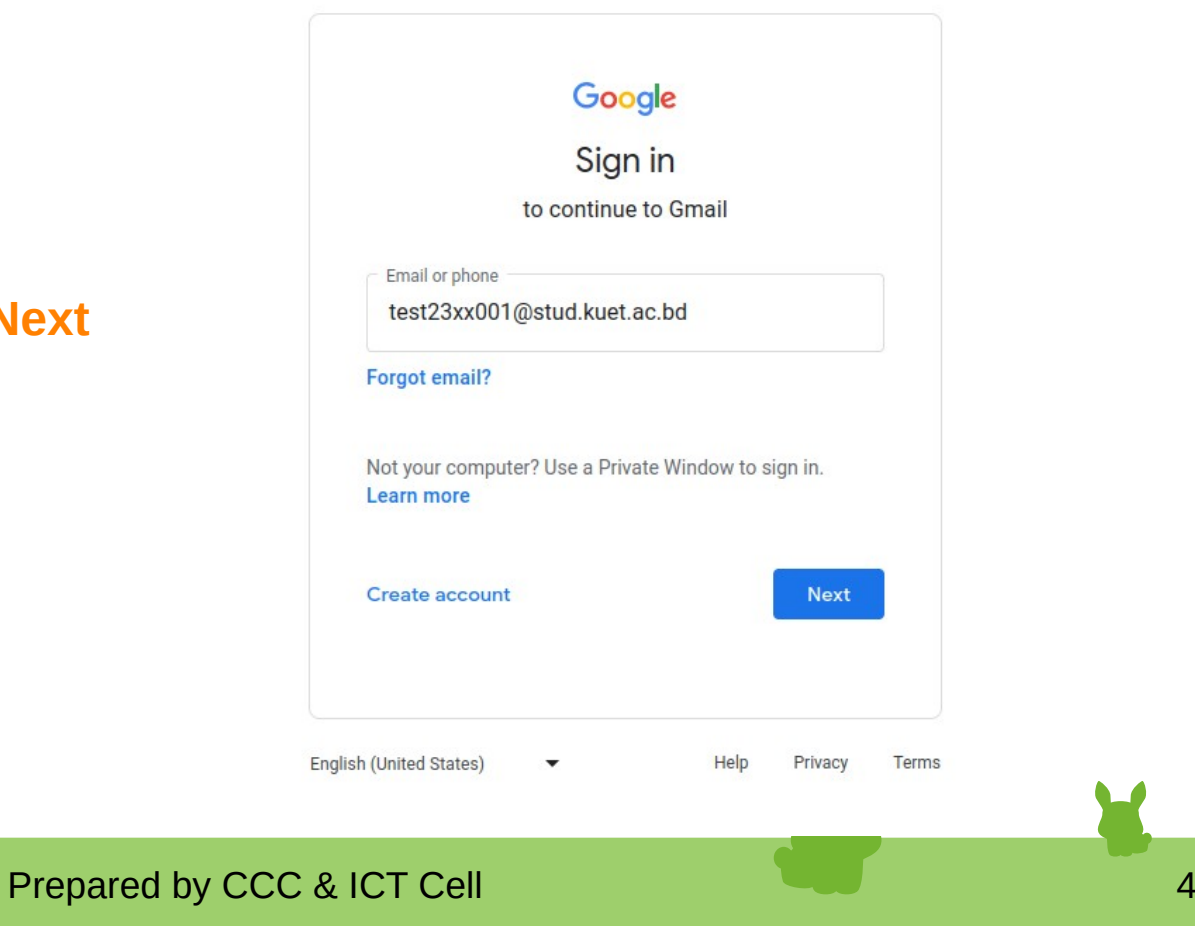

Enter your password

Click **Show Password** to check if the password has been typed correctly

If everything is alright, click **Next**

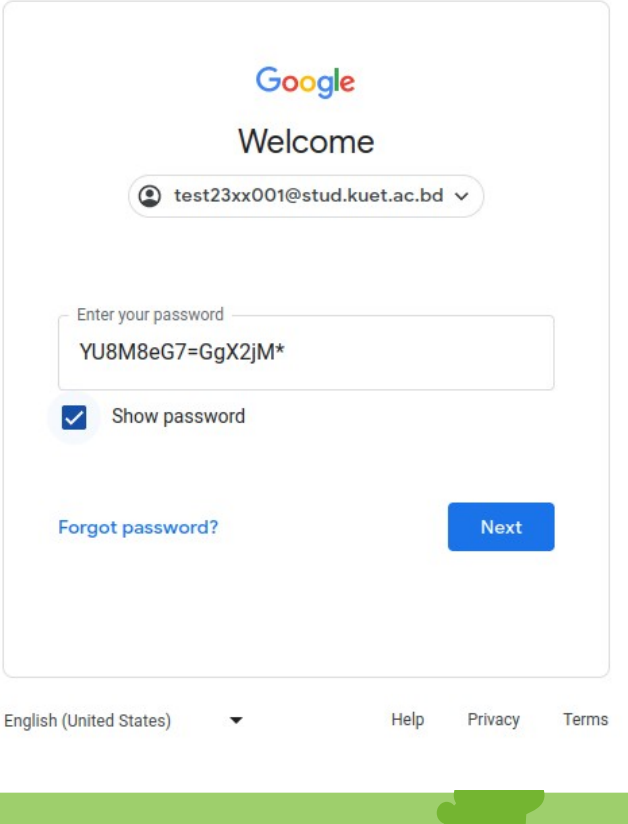

Prepared by CCC & ICT Cell 5

#### Google

#### Welcome to your new account

#### Read the instructions and click **I understand**

Welcome to your new account: test23xx001@stud.kuet.ac.bd. Your stud.kuet.ac.bd administrator decides which Google Workspace and other Google services you may access using this account.

Your organization administrator manages this account and any Google data associated with this account (as further detailed here). This means that your administrator can access and process your data, including the contents of your communications, how you interact with Google services, or the privacy settings on your account. Your administrator can also delete your account, or restrict you from accessing any data associated with this account.

If your organization provides you access to administrator-managed services, like Google Workspace, your use of those services is governed by your organization's enterprise agreement. Besides these terms, we also publish a Google Cloud Privacy Notice.

If your administrator enables you to use other Google services besides Google Workspace while logged in to this test23xx001@stud.kuet.ac.bd account, your use of those services will be governed by their respective terms, such as the Google Terms of Service and the Google Privacy Policy and other servicespecific Google terms. If you do not agree to these terms, or do not wish Google to handle your data in this way, do not use those other Google services with this test23xx001@stud.kuet.ac.bd account. You may also customize your privacy settings at myaccount.google.com.

Your use of Google services with this account is also governed by your organization's internal policies.

**I** understand

#### Prepared by CCC & ICT Cell 6

## **How to Use Academi**

You need to set your new password

Type a new, strong password in **Create Password** field

Retype the password in **Confirm Password** filed

Click **Change Password** 

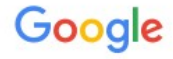

Change password for test23xx001@stud.kuet.ac.bd

Learn more about choosing a smart password

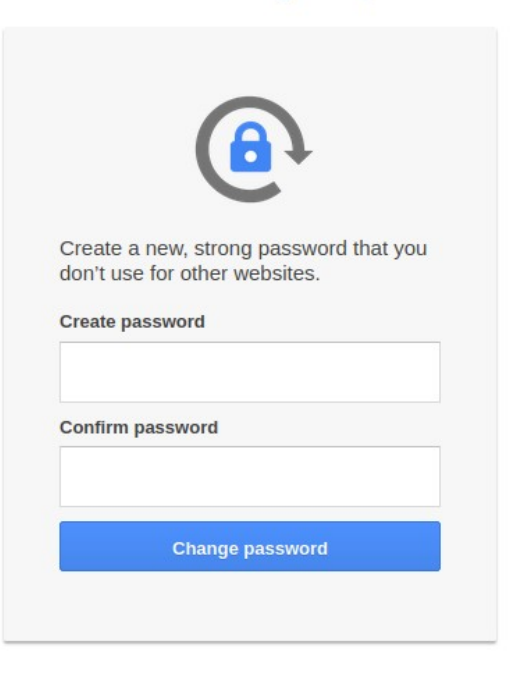

#### After changing your password you will be redirected to your mailbox **Congratulations!!** Your mailbox is ready to use

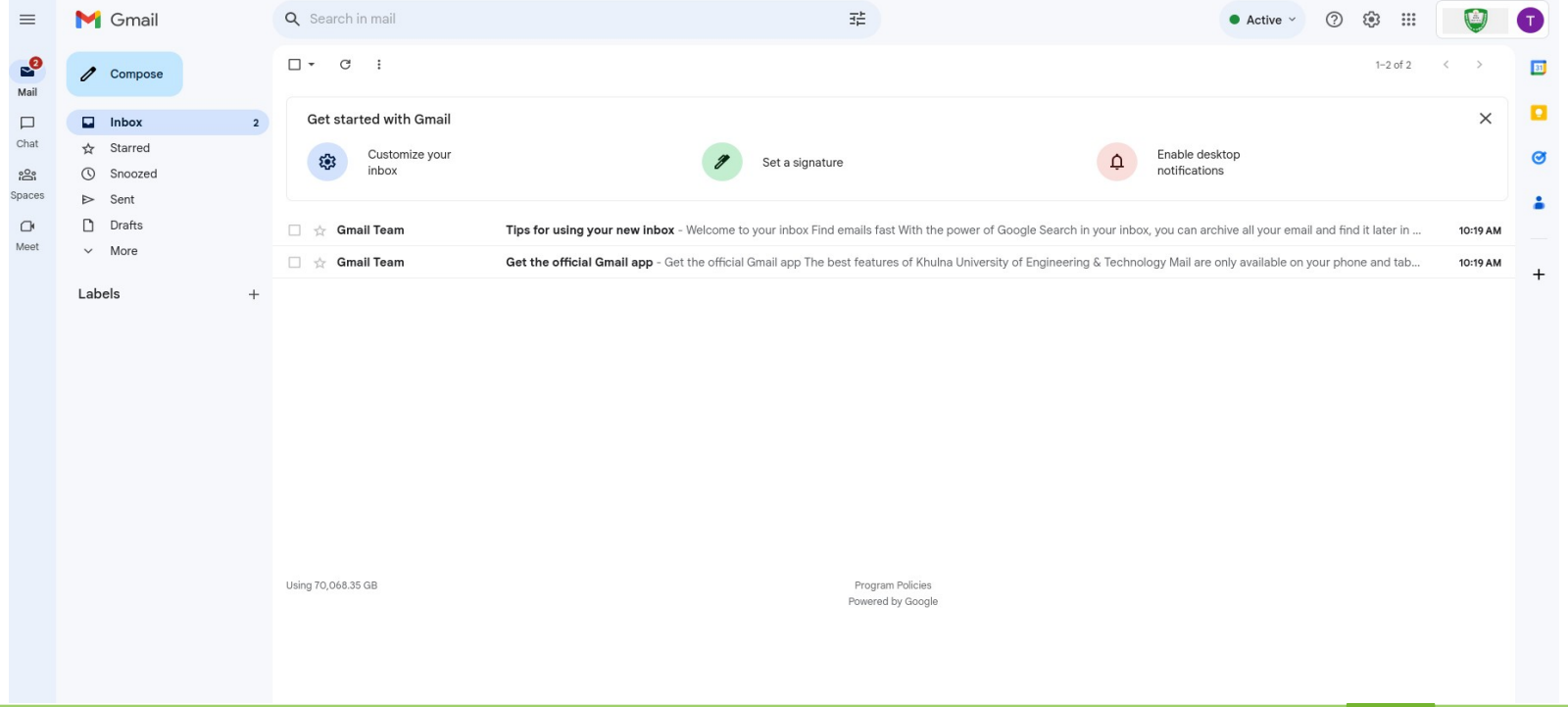

Prepared by CCC & ICT Cell 8 and 8 and 8 and 8 and 8 and 8 and 8 and 8 and 8 and 8 and 8 and 8 and 8 and 8 and 8 and 8 and 8 and 8 and 8 and 8 and 8 and 8 and 8 and 8 and 8 and 8 and 8 and 8 and 8 and 8 and 8 and 8 and 8 a

## **Thank You**

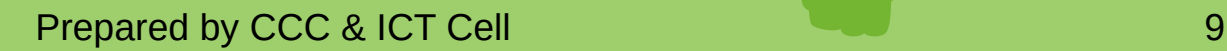